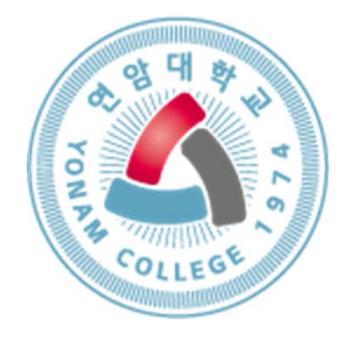

# **기초학습능력진단 매뉴얼**

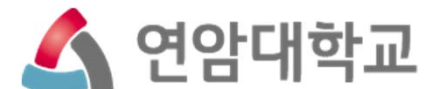

Ⓒ연암대학교.com ALL RIGHTS RESERVED.

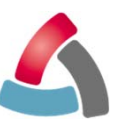

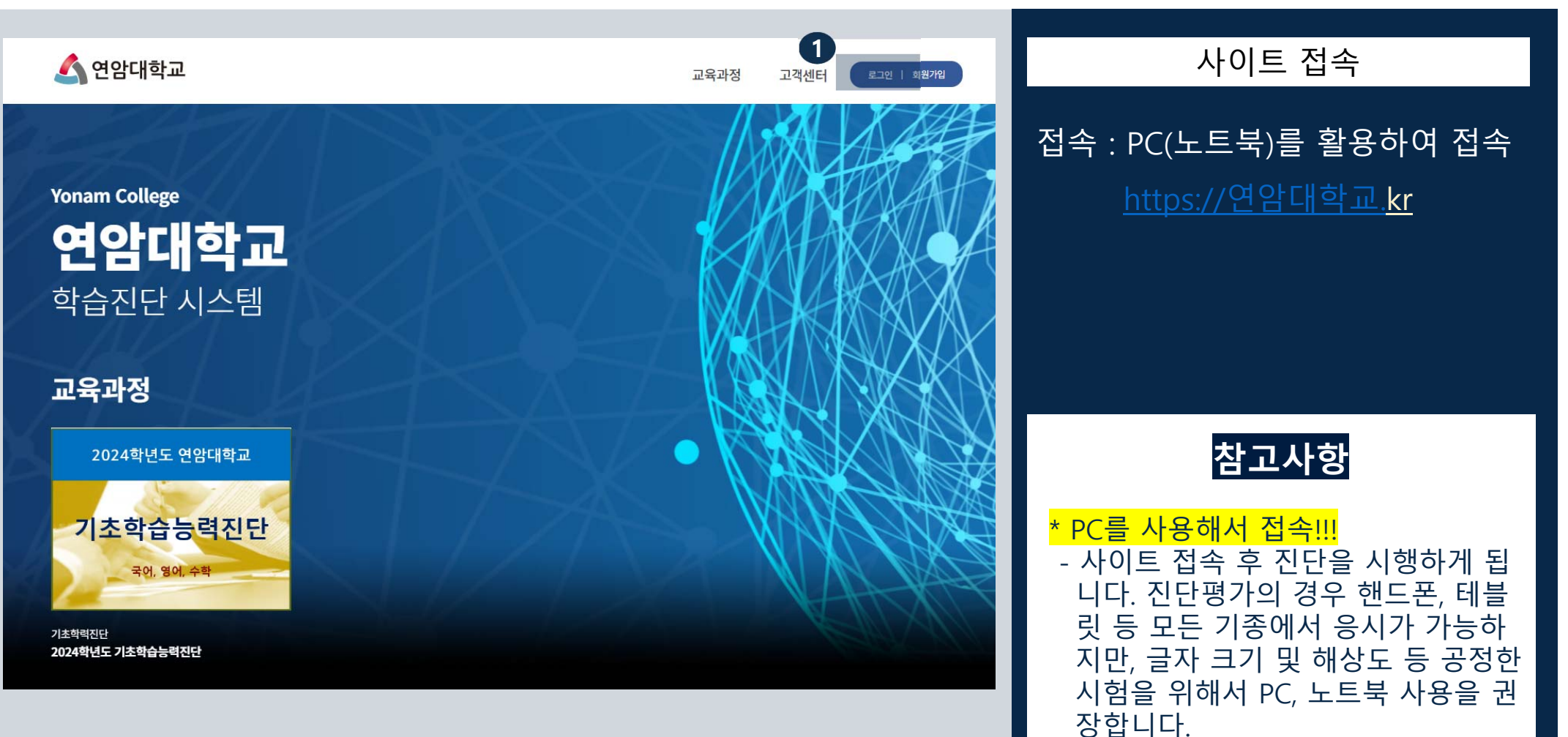

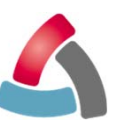

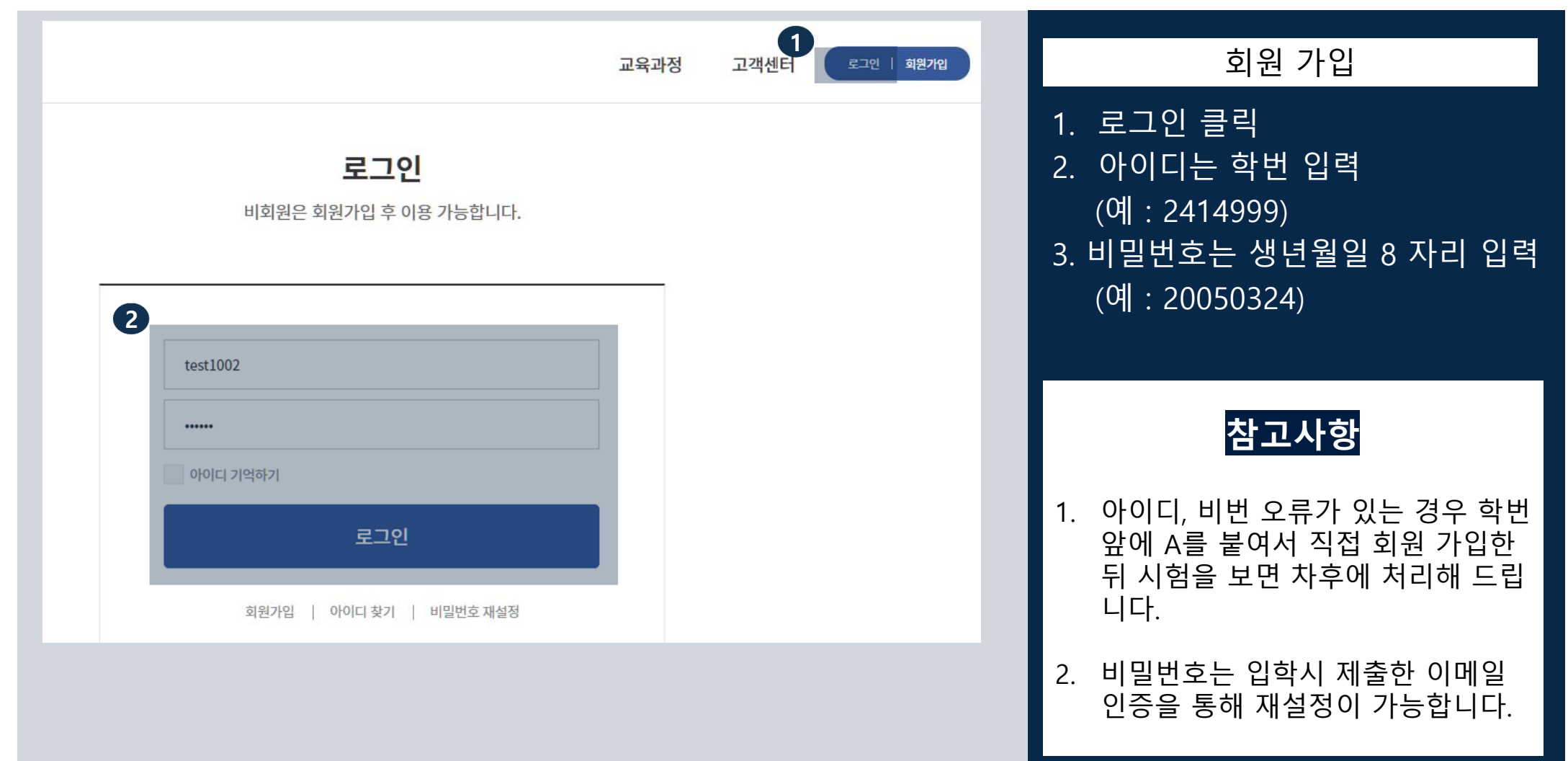

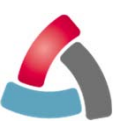

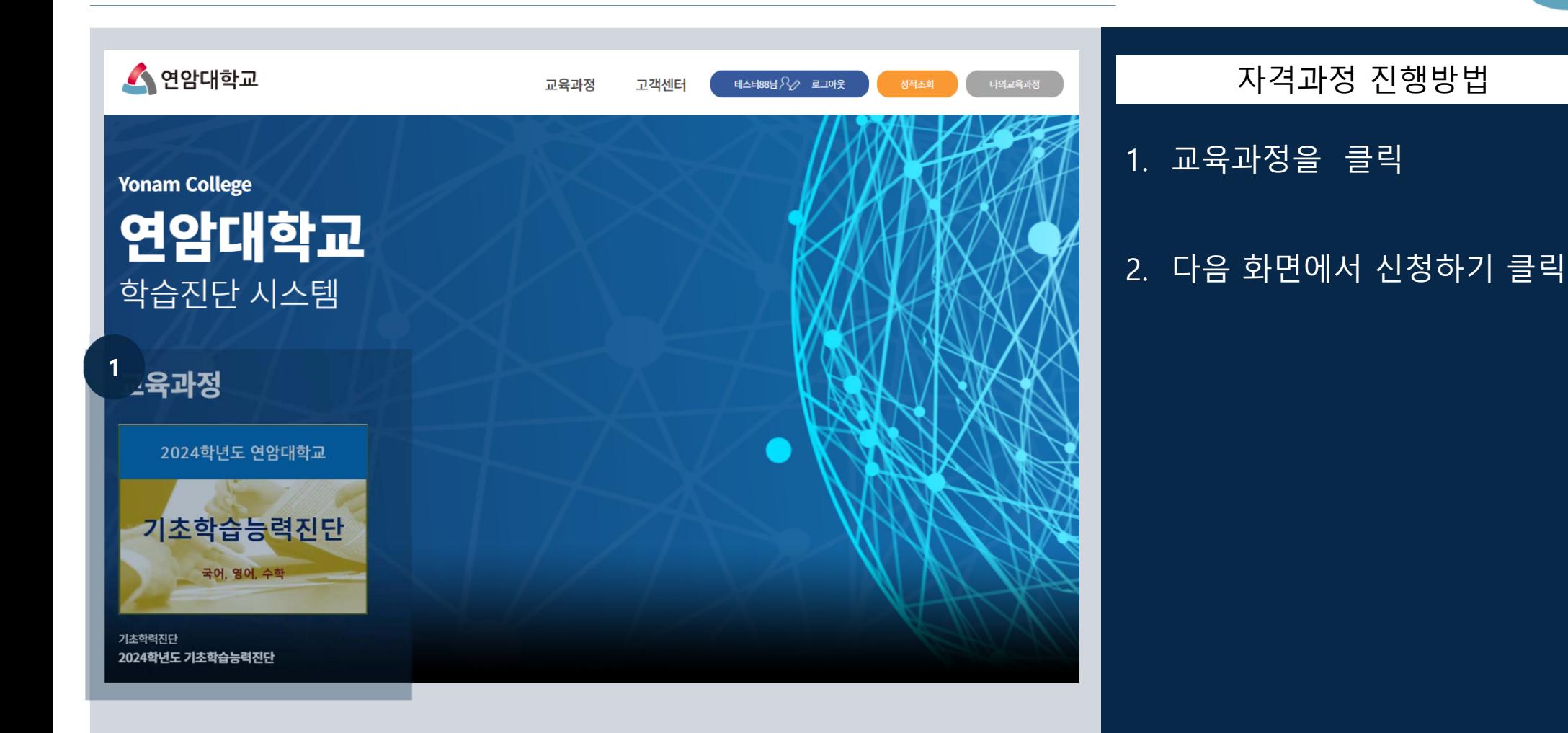

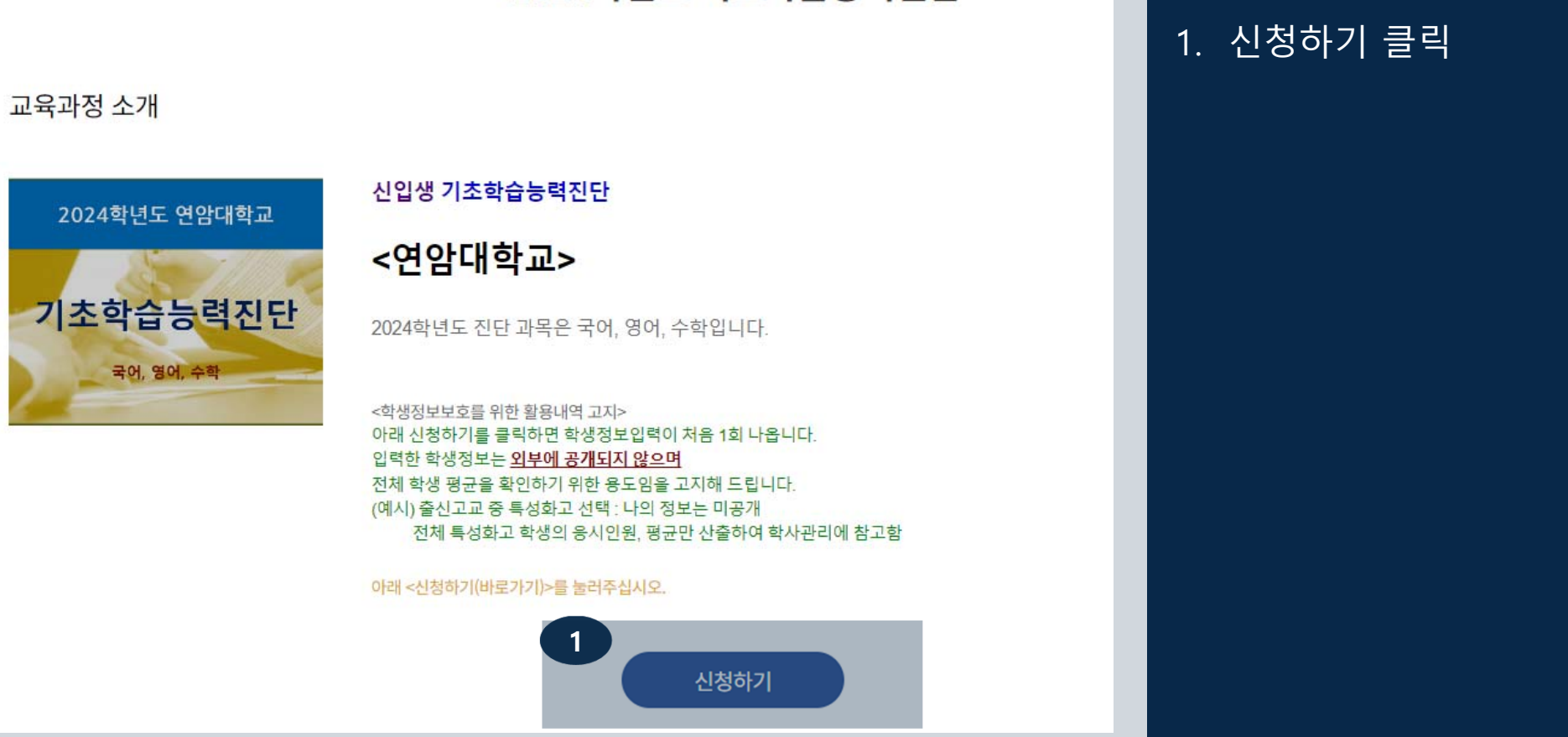

#### 2024학년도 기초학습능력진단

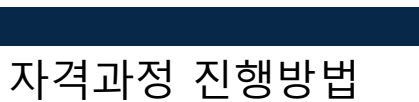

#### **연암대학교 기초학습능력진단**

5

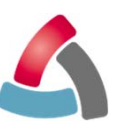

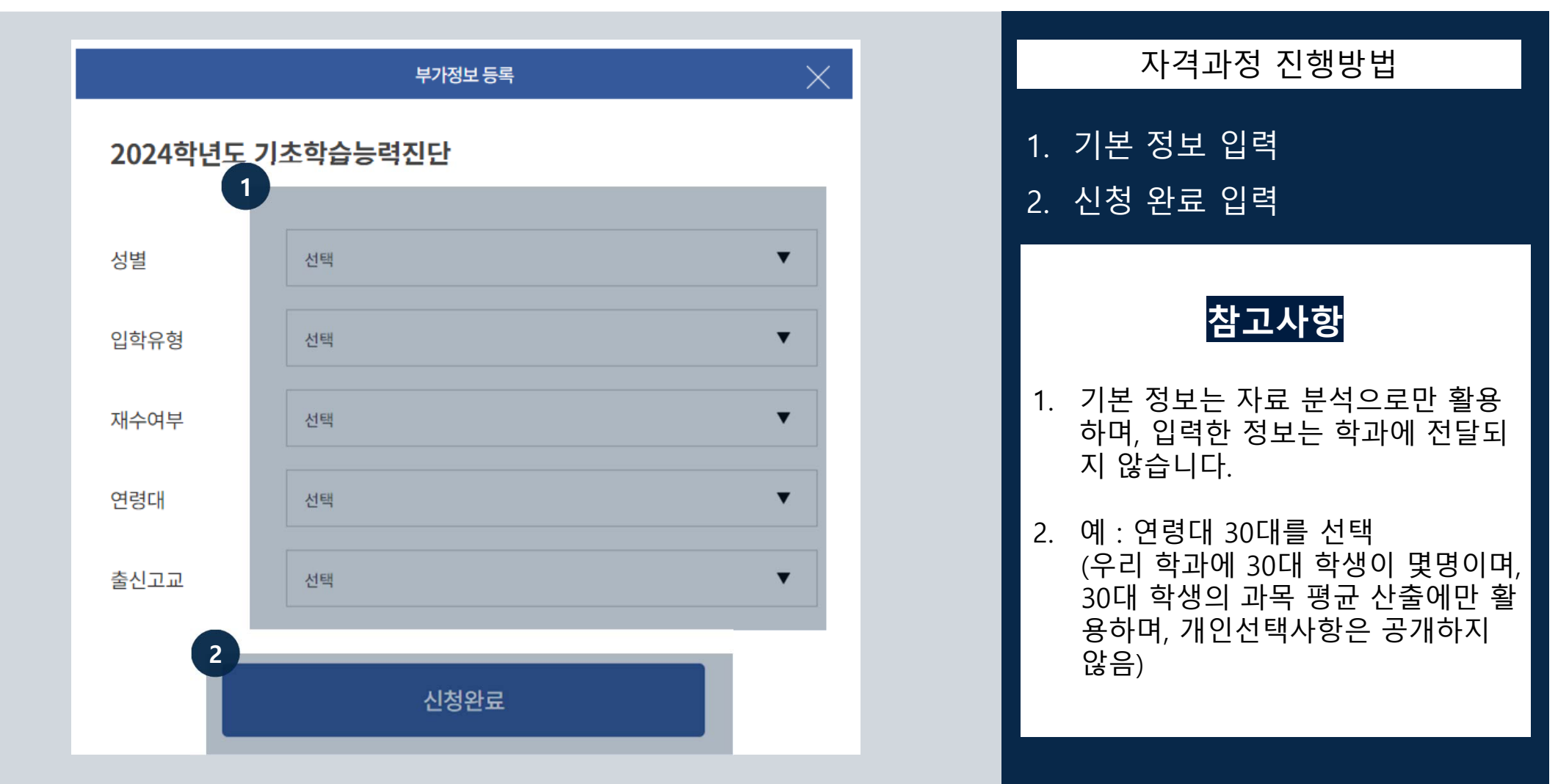

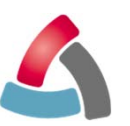

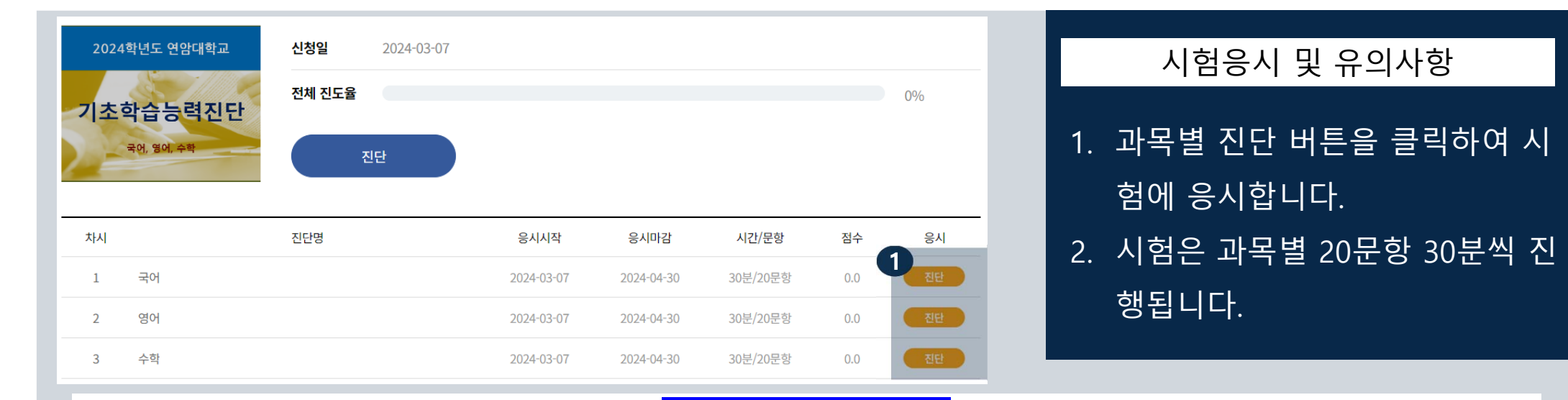

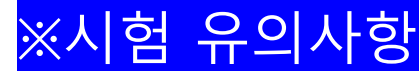

#### 1. 시험지

- 마우스나 키보드 화살표를 이용해서 이동할 수 있습니다.

#### 2. OMR지

- 상단에 타이머가 있습니다. 시험시간이 초과되면 더 이상 응시할 수 없으니 시간 내에 응시해주시기 바랍니다.
- 문항 중 풀지 않은 문항이 있는 경우, 시험지가 제출되지 않으며, 풀지 않은 문항이 몇 번인지가 공지됩니다. 꼭 다 풀고 제출해 주시기 바랍니다.

#### 3. 강제 접속종료

- 강제 접속 종료가 된 경우, 재접속 시 남은 시간만 표기되며, 풀었던 부분부터 시험지가 노출됩니다. 시험지는 다시 풀수 있지만 지속 적으로 강제 종료하면 불량 접속으로 기록되니 유의해 주시기 바랍니다.

Tee

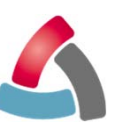

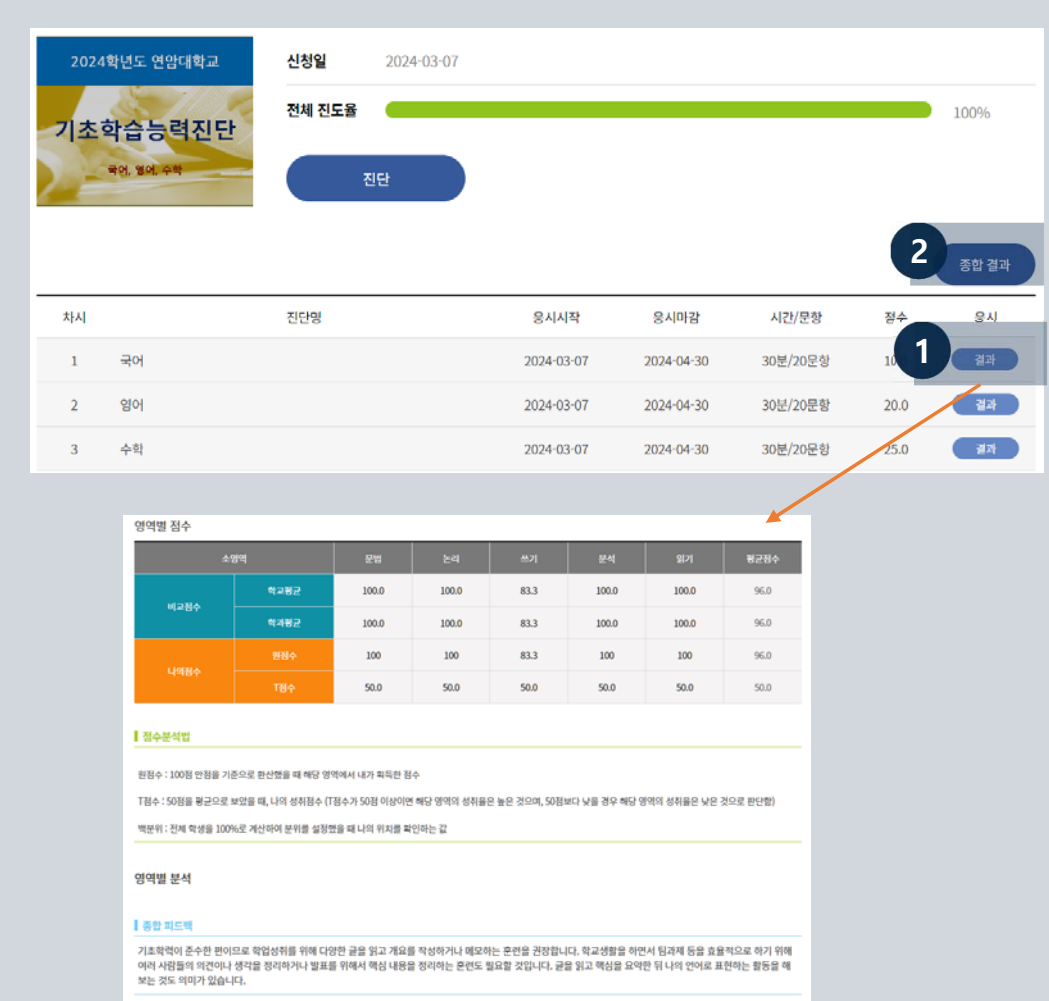

#### 성적확인

- 1. 시험완료 후 결과 버튼 클릭
	- : 시험버튼이 결과버튼으로 변경
- 2. 시험결과 하단의 내 점수 확인
- 3. 모든 과목 응시 완료 시 종합결 과창이 생성됩니다.

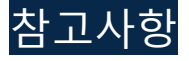

- 1. 나의 성적에 나온 T점수 등은 현재 응시 자 대비 T점수, 백분위 이므로 정확한 T 점수는 시험 최종종료일 후 재접속하면 확인 가능합니다.
- 2. T점수를 제외한 과목별 평균점수와 나의 분석리포트는 변동되지 않으므로 바로 확인하시면 됩니다.

## **END OF DOCUMENT**

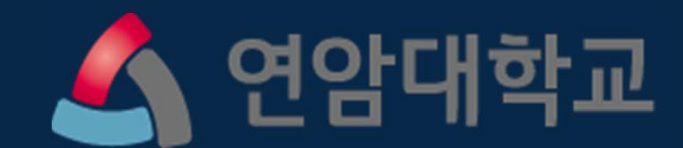